# WPA

#### 2022 Molecular Psychiatry Meeting 1 March 6 - 8, 2022

Hyatt Regency Maui Resort

## MPA Morecular Psychiatry Association

## **Poster Guidelines:**

### **Deadline EXTENDED to Friday, December 10, 2021**

**\*\*If you submitted an abstract for the 2020 Molecular Psychiatry Meeting, your submission was transferred to your 2022 submission dashboard. It is currently 'in progress'. It will remain 'in progress' until you take action. You have the choice to review your abstract and:**

- **Edit and resubmit.**
- **Submit as is.**
- **Withdraw the submission.**

#### **Please ensure your email and affiliation are still accurate if you re-submit.**

To submit your proposal, please follow the instructions below:

- Poster Abstracts should be structured as: Background, Methods, Results, and Discussion. Include as much actual data as possible.
- The summary of the poster presentation should be no more than **250 words**.
- Young Investigators, which include graduate or medical students who are currently enrolled in PhD, MD, or MD/PhD programs or postdoctoral fellows/medical residents/junior faculty, will be eligible to give a brief talk prior to the poster session in the poster talk session.
- Please indicate whether you wish to be considered for the poster talk session during the submission process. Abstracts selected for talks in the poster talk session must also be presented as posters in the poster session.
- All posters are accepted unless otherwise notified. Poster dimensions will be available in late fall 2021.

#### **Steps for Submission**:

1. Visit the 2022 Abstract Submission Portal[: https://mpa.societyconference.com/?conf\\_id=10002&m=user&h=home](https://mpa.societyconference.com/?conf_id=10002&m=user&h=home) *\*Please note that if you have attended the Molecular Psychiatry Meeting in the past, you already have an account in the system. Please login using the email address you had at the time of the past meeting.* 

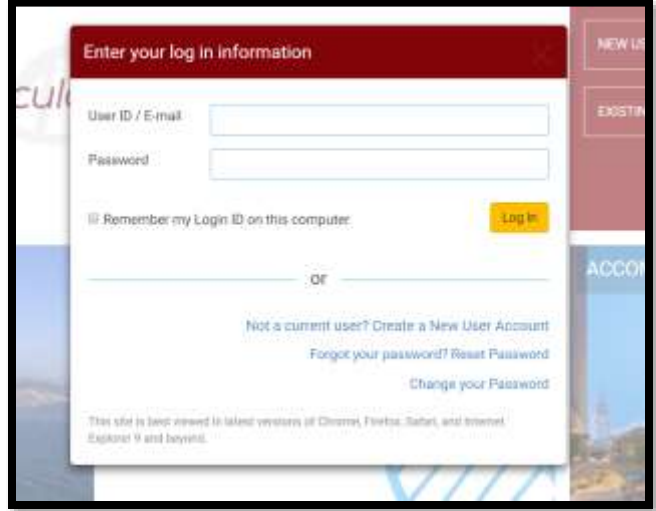

2. Click "Access My Dashboard"

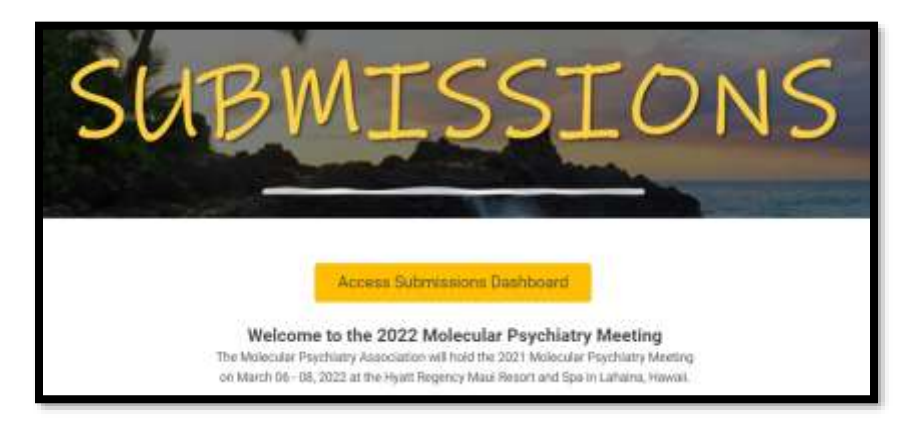

3. Once logged into the portal, select the large blue square "Start a New Scientific Submission"

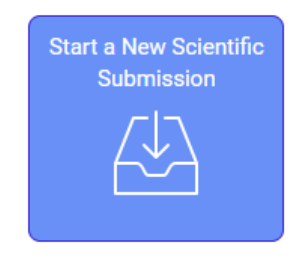

4. Select the submission type and fill out the required submission information.

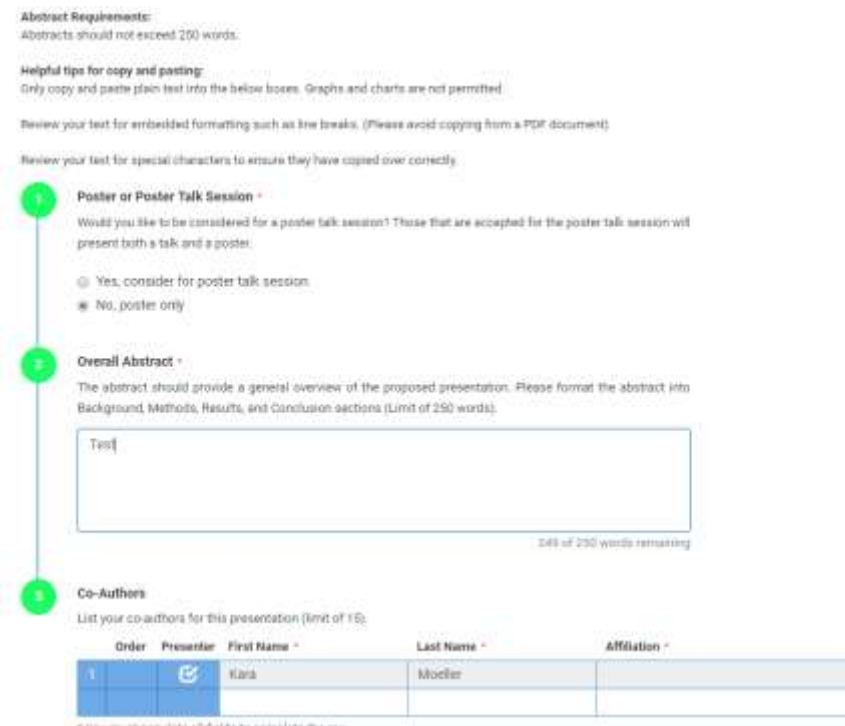

**Final Step:** Select the yellow "Submit Abstract" button at the top.

- 1. You will receive a notification that the submission was submitted successfully.
- 2. You will receive an email confirmation of the submission.
- 3. You will be able to edit the submission until the submission period closes.
- 4. After the deadline has passed, all submissions will be reviewed. Notifications will be sent by email after the review period.